Источник: РосКвартал® — интернет-служба №1 для управляющих организаций https://roskvartal.ru//wiki/ads-na-100

Вы можете настроить работу в сервисе таким образом, чтобы при создании заявки на нее автоматически прикреплялся нужный исполнитель.

Для этого в настройках по заявкам необходимо поставить соответствующую галочку – **«Автоматически выбирать исполнителя»**

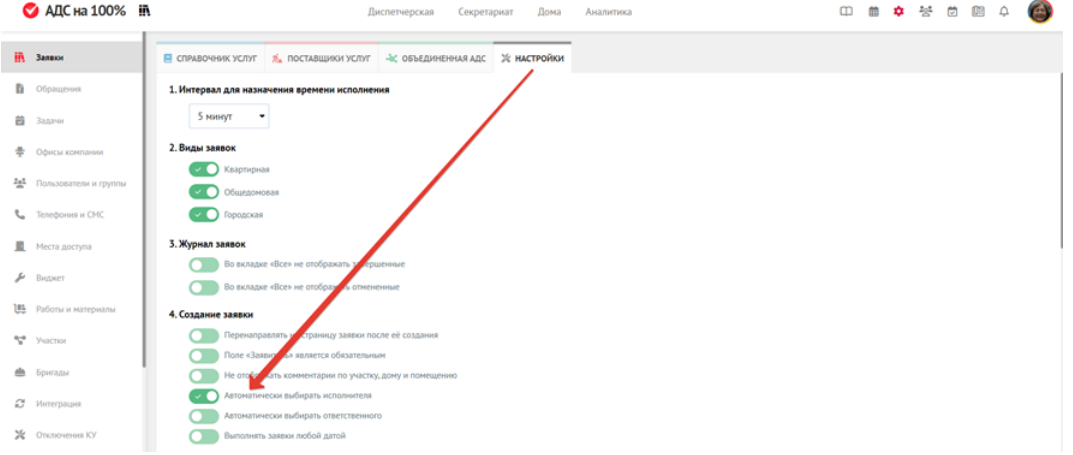

Теперь в настройках в Справочнике услуг необходимо закрепить за конкретной группой услуг или услугой нужного вам сотрудника;

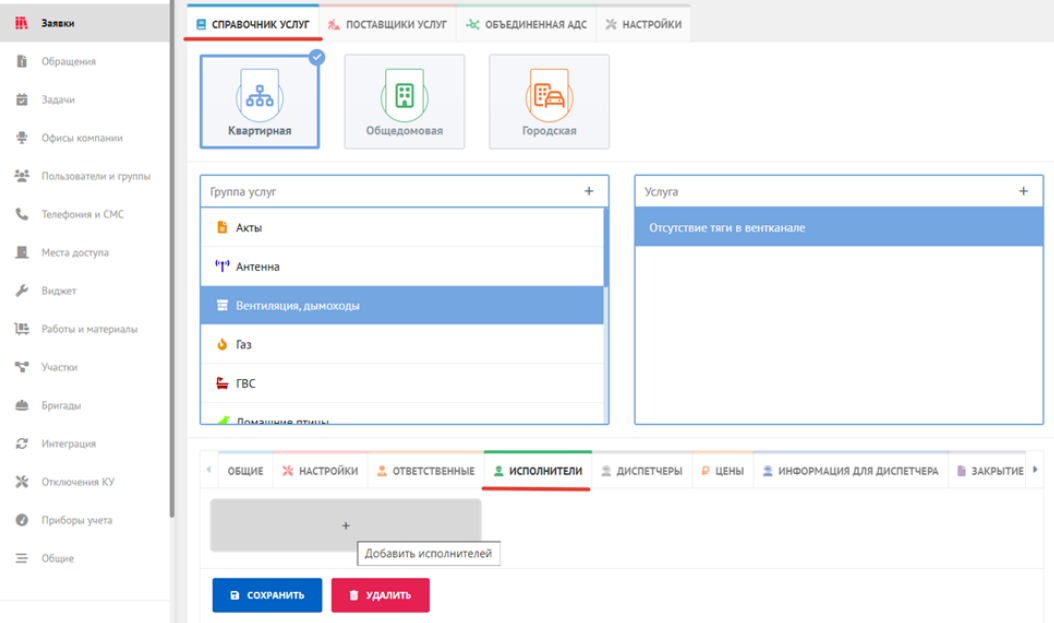

Выберите услугу и внизу, в разделе Исполнители, нажмите **+** В появившемся окне отметьте нужного пользователя и нажмите Выбрать.

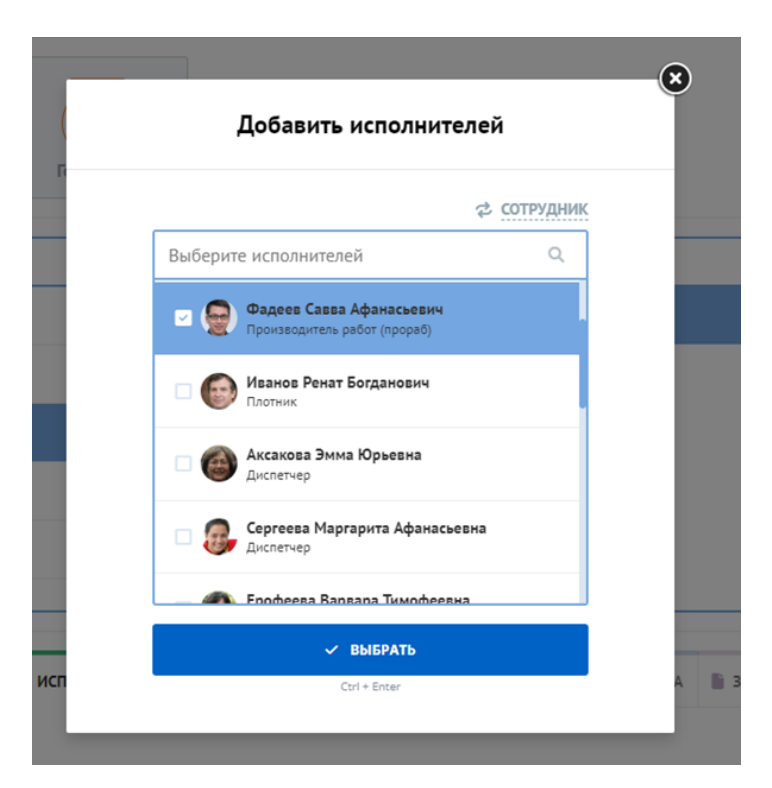

Не забудьте сохранить свои изменения.

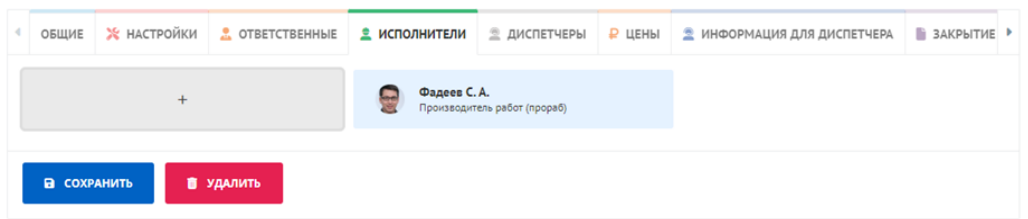

После этого при создании заявки с выбранной услугой сотрудник, прикрепленный к этой услуге, будет автоматически выбираться исполнителем по заявке. Справа от ФИО пользователя появится значок, подсказывающий что пользователь выбран как исполнитель по услуге/группе услуг.

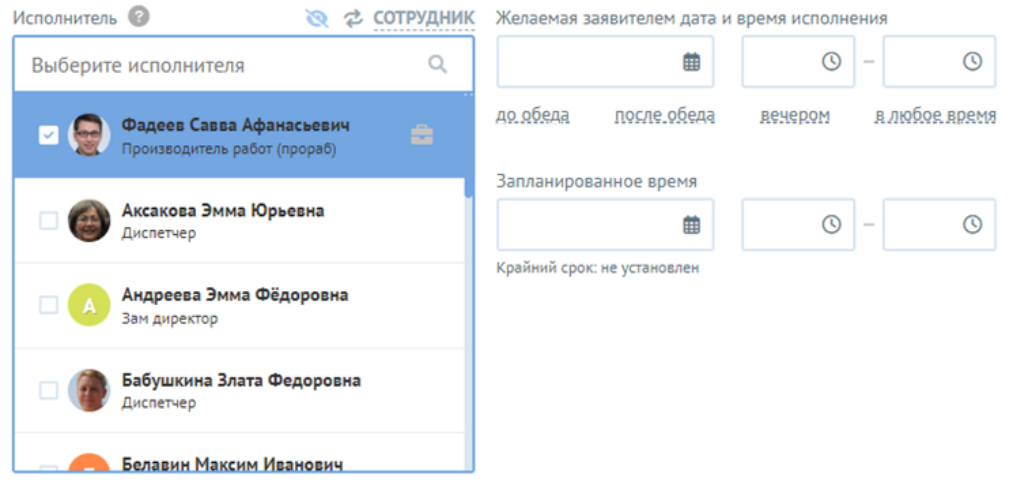

## **Обращаем внимание:**

Если в настройках прикреплено несколько сотрудников, как исполнители по услуге, при создании заявки автоматически подставится только

один исполнитель (первый в алфавитном порядке по ФИО).

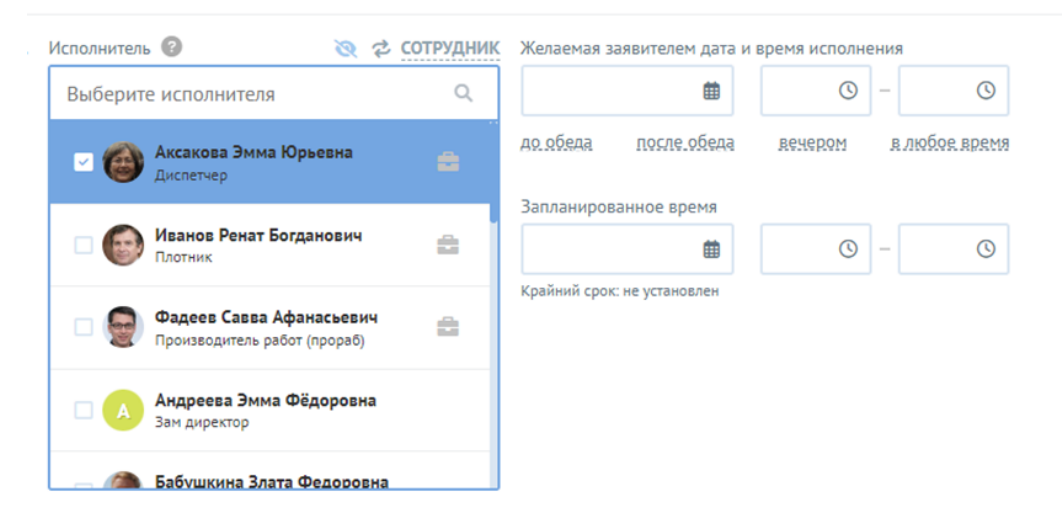

## **Автоматическое прикрепление сотрудника как исполнителя на участке:**

Если сотрудники добавлены, как исполнители в настройках по Участку, то при создании заявки они также будут отмечены специальным

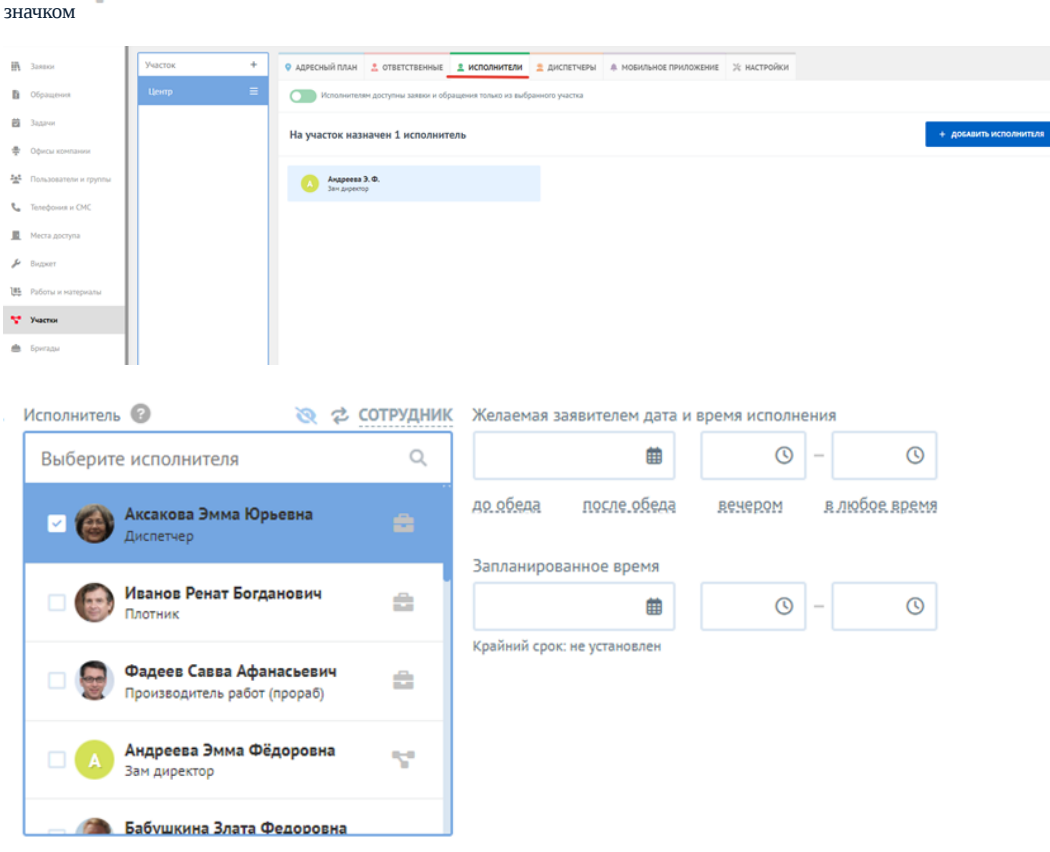

Сотрудник, который выбран как исполнитель по услуге и как исполнитель по участку отображается с двумя значками.

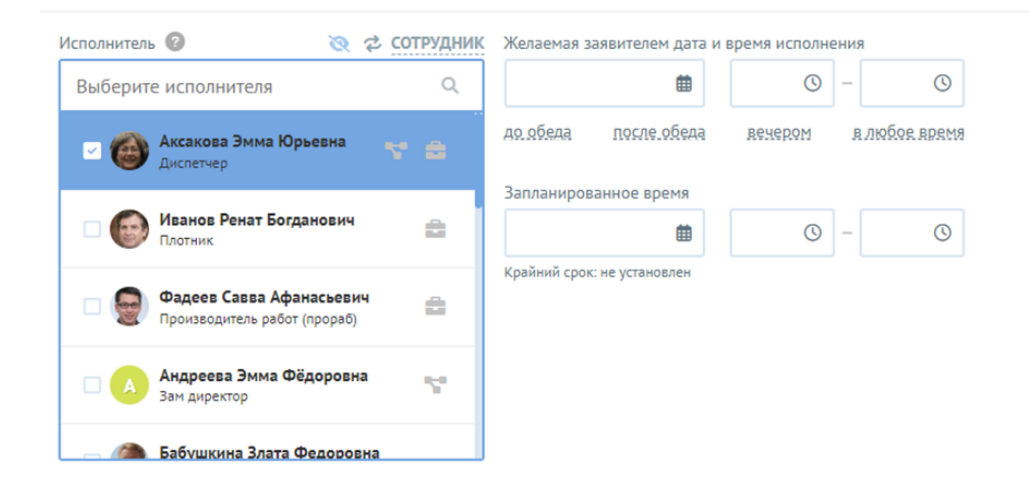

Источник: РосКвартал® — интернет-служба №1 для управляющих организаций https://roskvartal.ru//wiki/ads-na-100